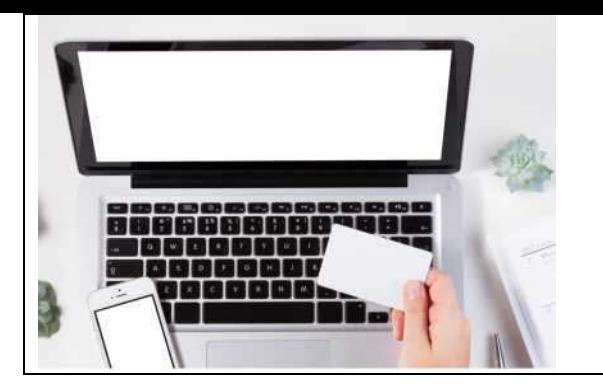

# Online Onboarding **- Digital asset management -**

#### **The way to your strategy portfolio is quite simple.**

# 1. Preparation

You will need the following for the online onboarding process:

- Open https://stoll-tillson-hdvm.vermoegensportal.de
- Click on 'Register' in the upper right corner.
- Enter e-mail address and set up access data incl. password (at least 8
- characters incl. capital letters, and a number)
- Consent to data protection and terms of use
- Confirm entries by clicking on 'Register'
- You will then receive an e-mail message with a link that you confirm by clicking on it.
- You will be redirected to the initial page. Click 'Invest' on the right
- and log in with your access data. The investment process begins.
- Valid identity card or passport
- Tax identification number
- IBAN of your current account, for direct debit of deposit amount
- Smartphone or tablet with installed IDnow app (download from App Store
- or Play Store)
- Smartphone or mobile phone for IDnow PIN reception via SMS

### 2. Your registration

# 3. Your investment objectives and data

- Please be sure to fill in the points conscientiously! See questions below about: investment period,
- investment objective, risk profile, experience, monthly income surplus,
- liquidity reserves, freely available assets and desired investment amount.
- Personal data: Please ensure that all entries are consistent with your
- identification document.
- All documents are provided as specimens for your preliminary information. (A folder now opens!)
- Please check and confirm your data!
- Make a note of the IDnow process number displayed.

#### . 4. Identify yourself using IDnow

- Almost there!
- Now open the IDnow app on your mobile phone, tablet or computer and enter

- your transaction number.
- You will be connected to a staff member.
- This person will ask you for your name and the occasion. (V-Bank securities portfolio opening)
- Hold your ID card up to the camera. Your ID card will be photographed from
- different angles.
- After data synchronisation you will receive an SMS with an ident code;
- now enter this code in the IDnow app.
- Finished! Your securities account will now be opened automatically.
- This video explains the identification process:
- https://www.youtube.com/watch?v=mt51xitBJ4k

### 5. If you have any questions, I will be pleased to assist you

#### POLICENCHECK365.DE

Katharina Tillson

Licensed insurance broker, real estate and loan broker pursuant to Section 34d (1) and Section 34c (1) GewO (German trade regulations)

Alexander Stoll Licensed real estate and loan broker pursuant to Section 34i (1) and Section 34c (1) GewO (German trade regulations)

Licensed insurance broker pursuant to Section 34d (1) GewO

Rohrbacherstrasse 68 69115 Heidelberg

Tel.: +49-(0)6221 6518134 Fax: +49-(0)6221-6518136 E-mail info@policencheck365.de